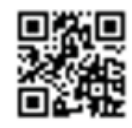

## **ロイロノート・スクール利用開始手順書**

## **まずは「ロイロノート・スクール」をダウンロード → ログインしよう**

本用紙にある上記QRコードを読みこむか、次のURLにアクセスしてロイロノート・スクールのア プリをダウンロードしてください。

<https://n.loilo.tv/>

1 保護者が児童生徒のアカウントでログイン 保護者は、児童生徒のアカウントでロイロ ノート・スクールにログインします。 (前年度のアカウントでログインした状態の 場合はログアウトをお願いします。)

①「Googleでログイン」を選択します。 ※昨年度のログイン方法と異なります。

②アカウント用紙の「ユーザーID」に記載さ れているメールアドレスを入力します。

(例: y12345678[@edu.city.yokohama.jp\)](mailto:12345678@edu.city.yokohama.jp)

③アカウント用紙の「パスワード」に記載さ れているパスワードを入力します。

④その後、「Google利用規約」等に同意していきます

⑤これでログインは完了です

**個人のアカウントで す。自分のものでログ インします。他の人に パスワード等を絶対に 教えないでください。**

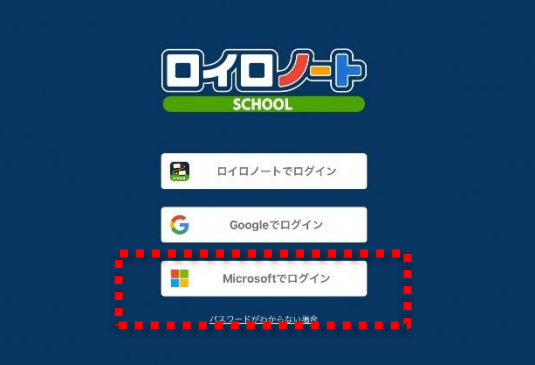

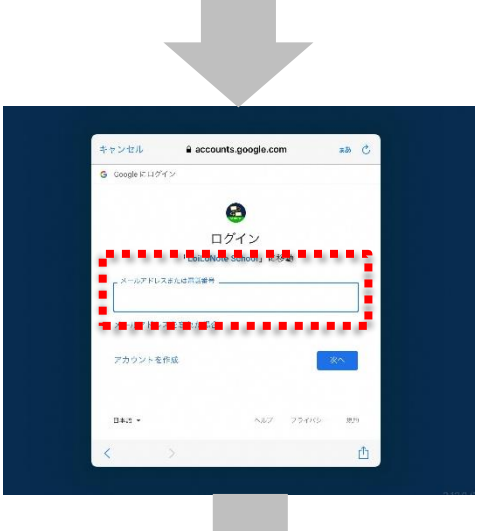

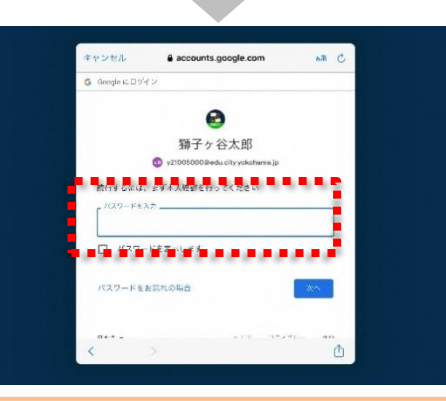

QRコード又は上記URLから、アプリをダ ウンロードしてログインするか、できない 場合は、

Webブラウザ版 (https://loilonote.ap p) からログインする。

保護者用1